# **Interactive Public Calendar User Guide**

# **Contents**

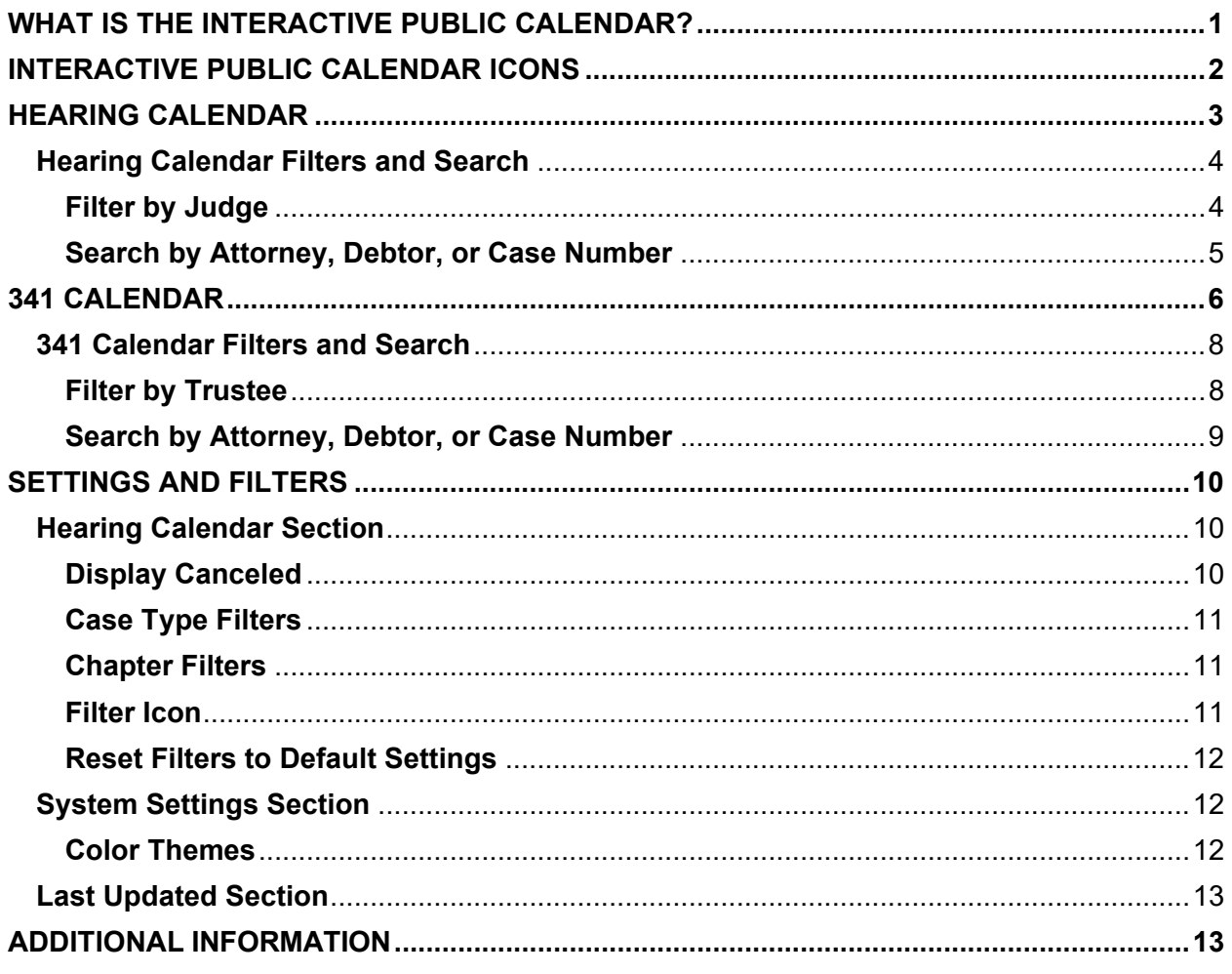

# **WHAT IS THE INTERACTIVE PUBLIC CALENDAR?**

The Interactive Public Calendar (powered by ChapMobile) displays 14 days of scheduled court hearings and 30 days of 341 meetings. The calendar allows users to:

- View **court hearing calendars** for all Judges or filter by Judge;
- View **341 calendars** for all Trustees or filter by Trustee;
- **Search** hearing calendars and 341 calendars by Attorney, Debtor or Case Number;
- **Download calendars** for viewing or printing.

# <span id="page-1-0"></span>**INTERACTIVE PUBLIC CALENDAR ICONS**

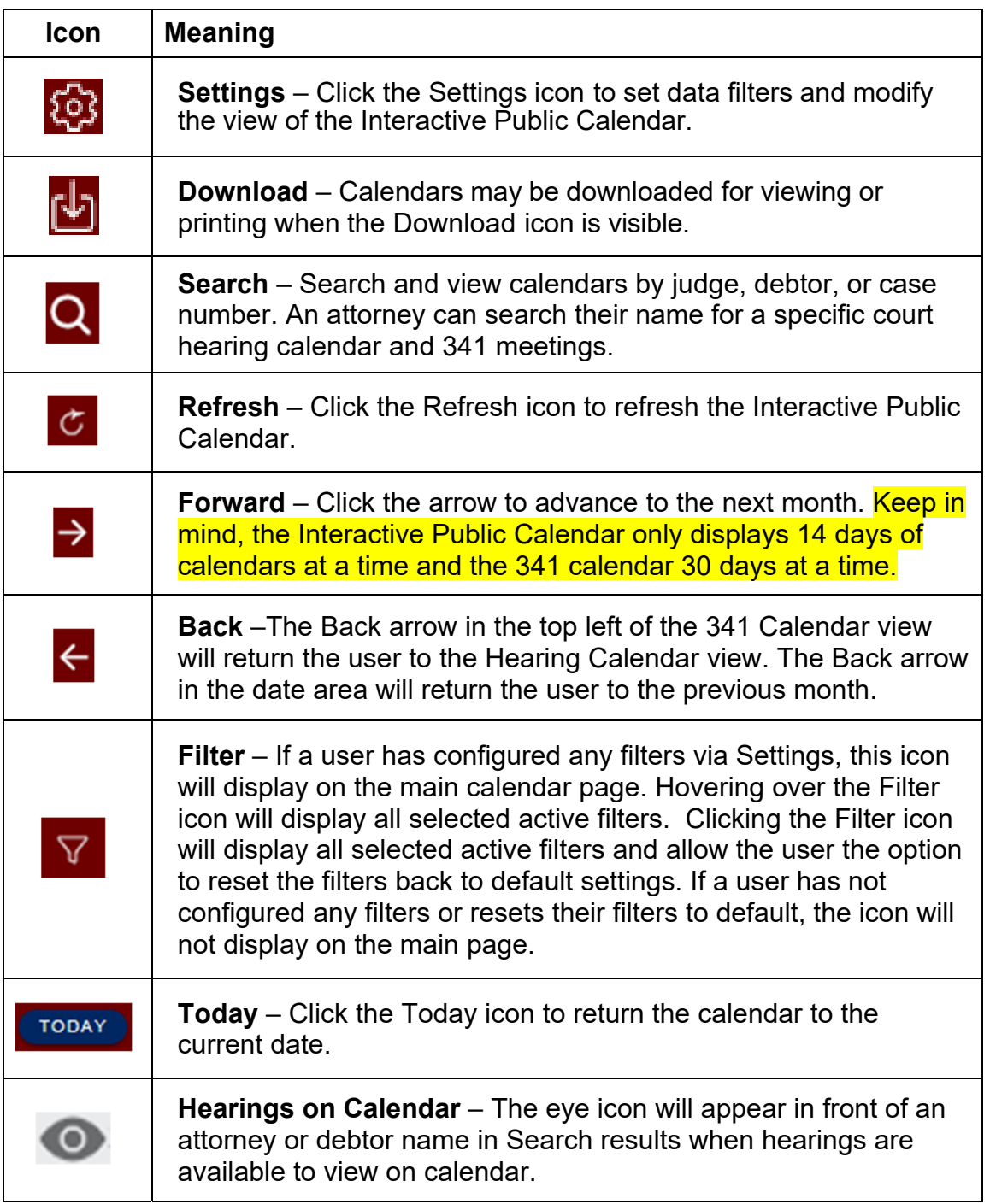

# <span id="page-2-0"></span>**HEARING CALENDAR**

The Hearing Calendar is the home (default) screen. You can identify when you are in the Hearing Calendar when the title at the top of the screen displays **Interactive Public Calendar.** The Interactive Public Calendar will not display the **Hearing Calendar** and **the 341 Calendar** simultaneously**.** 

The selected date is highlighted in yellow. If hearings are available for the current date, a bullet displays below the date number.

A Hearing Calendar exists for non-selected dates when the date field is maroon (for default settings) and displays a bullet below the number.

To view a Hearing Calendar for available dates, select the date, then click on the Judge's name at the bottom of the calendar.

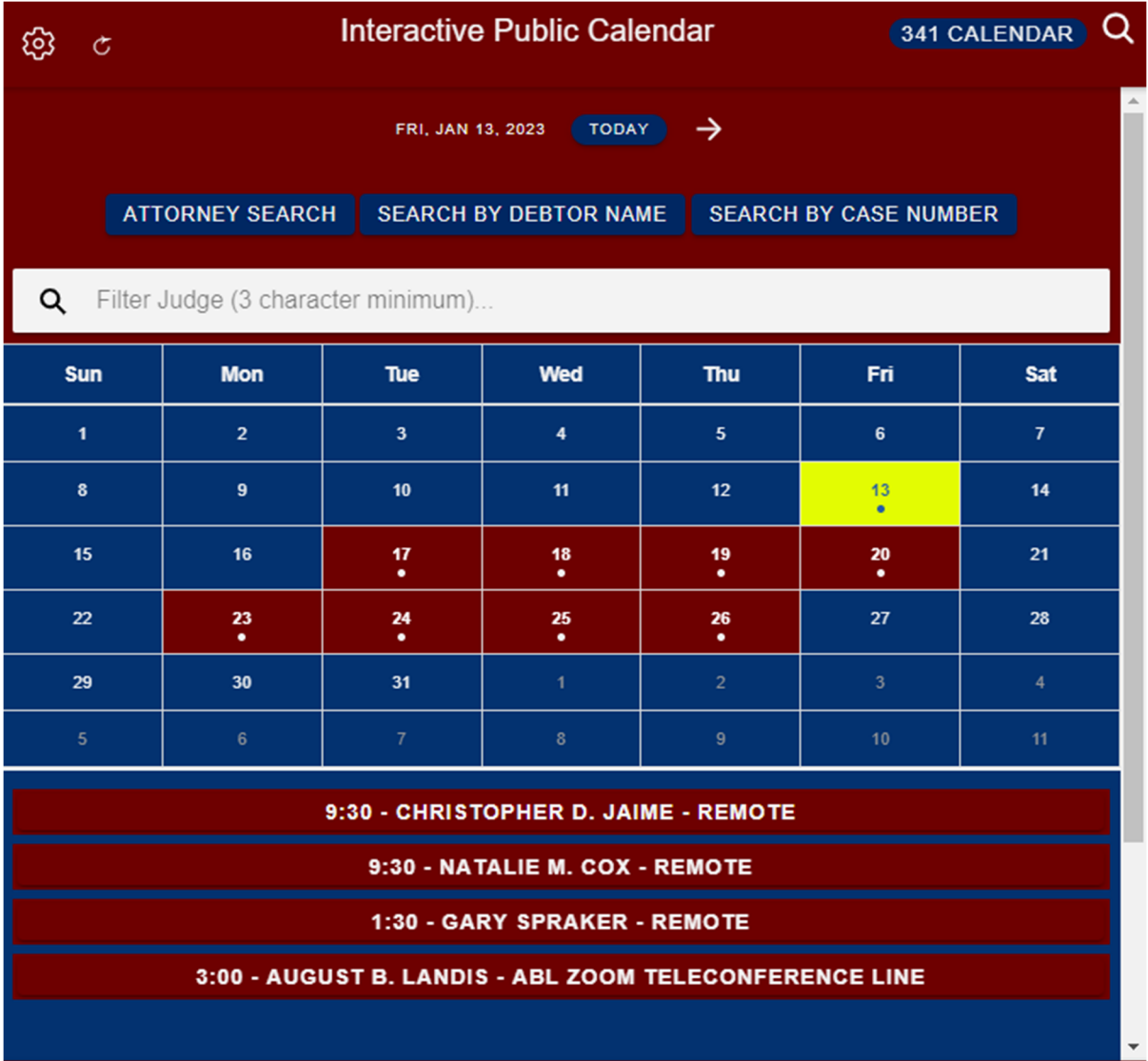

<span id="page-3-0"></span>Once the Hearing Calendar displays, scroll down to view the list of pending matters. Click  $\left|\cdot\right|$  to download the calendar in PDF format for viewing or printing. Click the back icon  $\leftarrow$  to return to the Hearing Calendar.

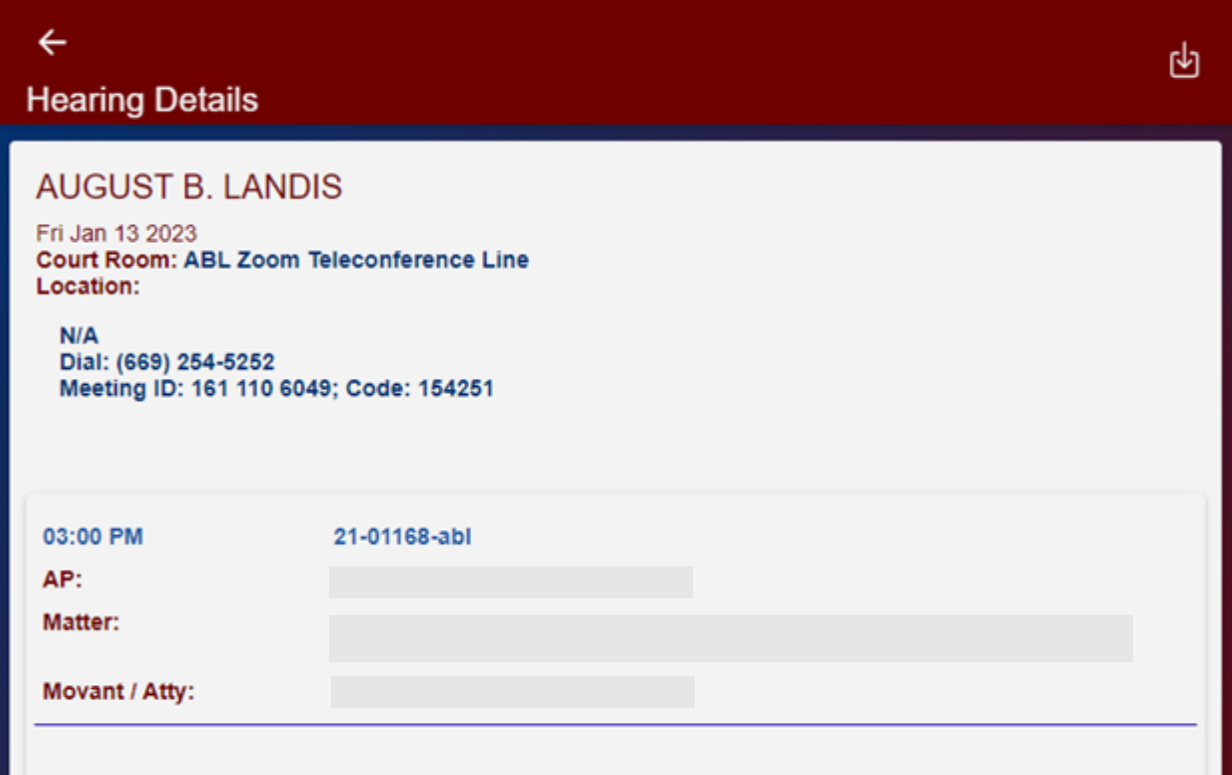

## **Hearing Calendar Filters and Search**

### **Filter by Judge**

**To only view calendars for a specific Judge**, type the last name of the **Judge** in the white search bar on the home (default) screen. The calendar will repopulate to display the hearing dates where the filtered judge has hearings scheduled.

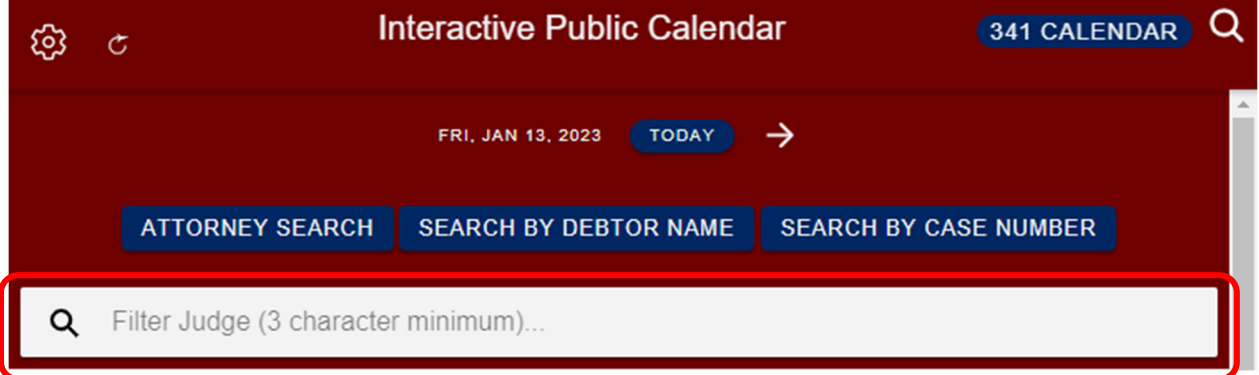

### <span id="page-4-0"></span>**Search by Attorney, Debtor, or Case Number**

To search the Hearing Calendar by **Attorney**, **Debtor**, or **Case Number**, click on the appropriate search selection button or use the Search icon at the top right of the calendar page.

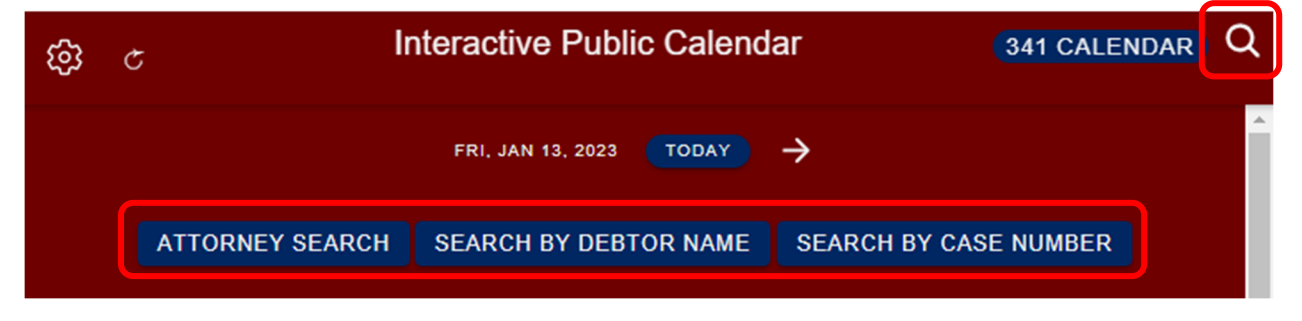

If you select **ATTORNEY SEARCH**, start typing the last name in the search field (at least 3 letters mandatory) or select the first letter of the last name and scroll through the list to find the name. Attorneys with the eye icon  $\bullet$  have hearings on the calendar for view.

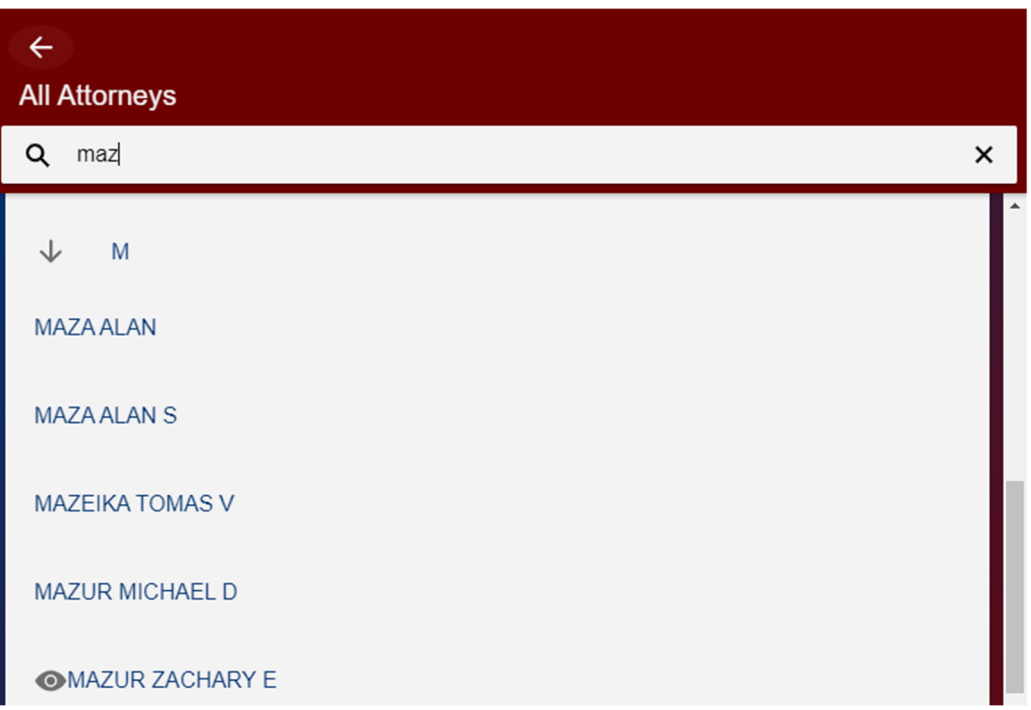

<span id="page-5-0"></span>If you select **SEARCH BY DEBTOR NAME**, start typing the name of the debtor in the search field or scroll down the list to find the name.

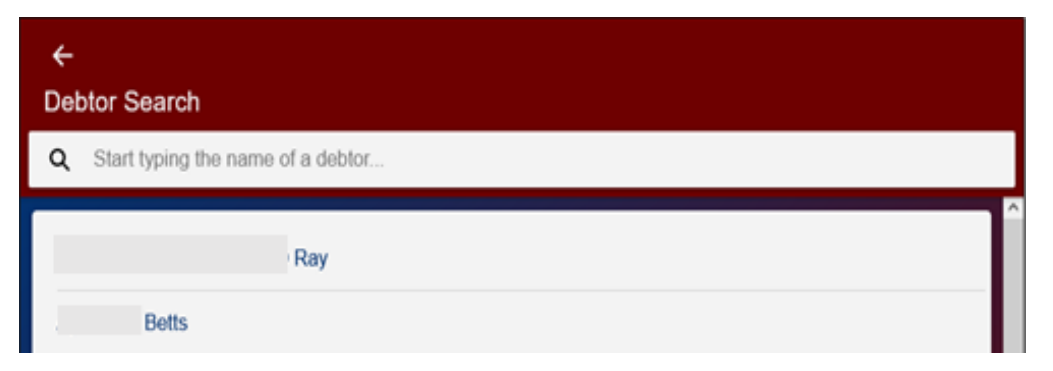

If you select **SEARCH BY CASE NUMBER**, start typing the case number in the search field or scroll down the list to find the case number.

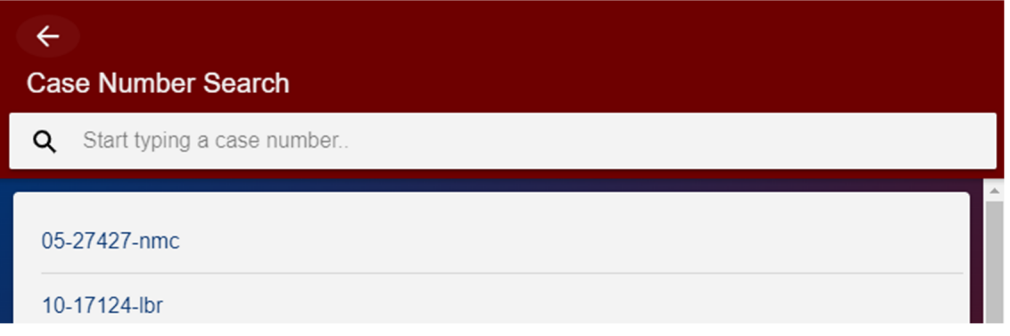

# **341 CALENDAR**

To view the 341 Calendar, click the **341 CALENDAR** link in the upper right corner.

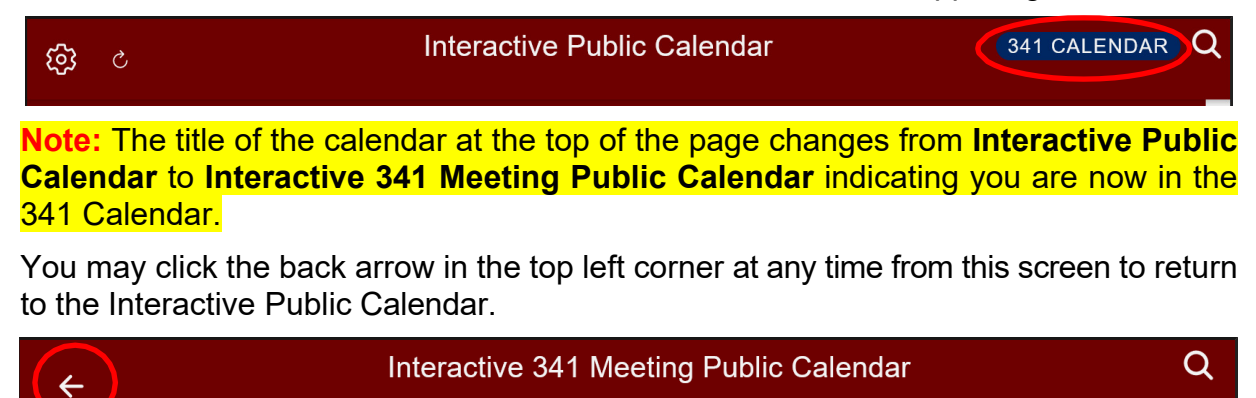

A 341 Meeting Calendar entry exists when the date field is maroon (for default settings) and displays a bullet below the number. To view a 341 Calendar, select the date (highlighted in yellow), then click on the Trustee's name at the bottom of the calendar.

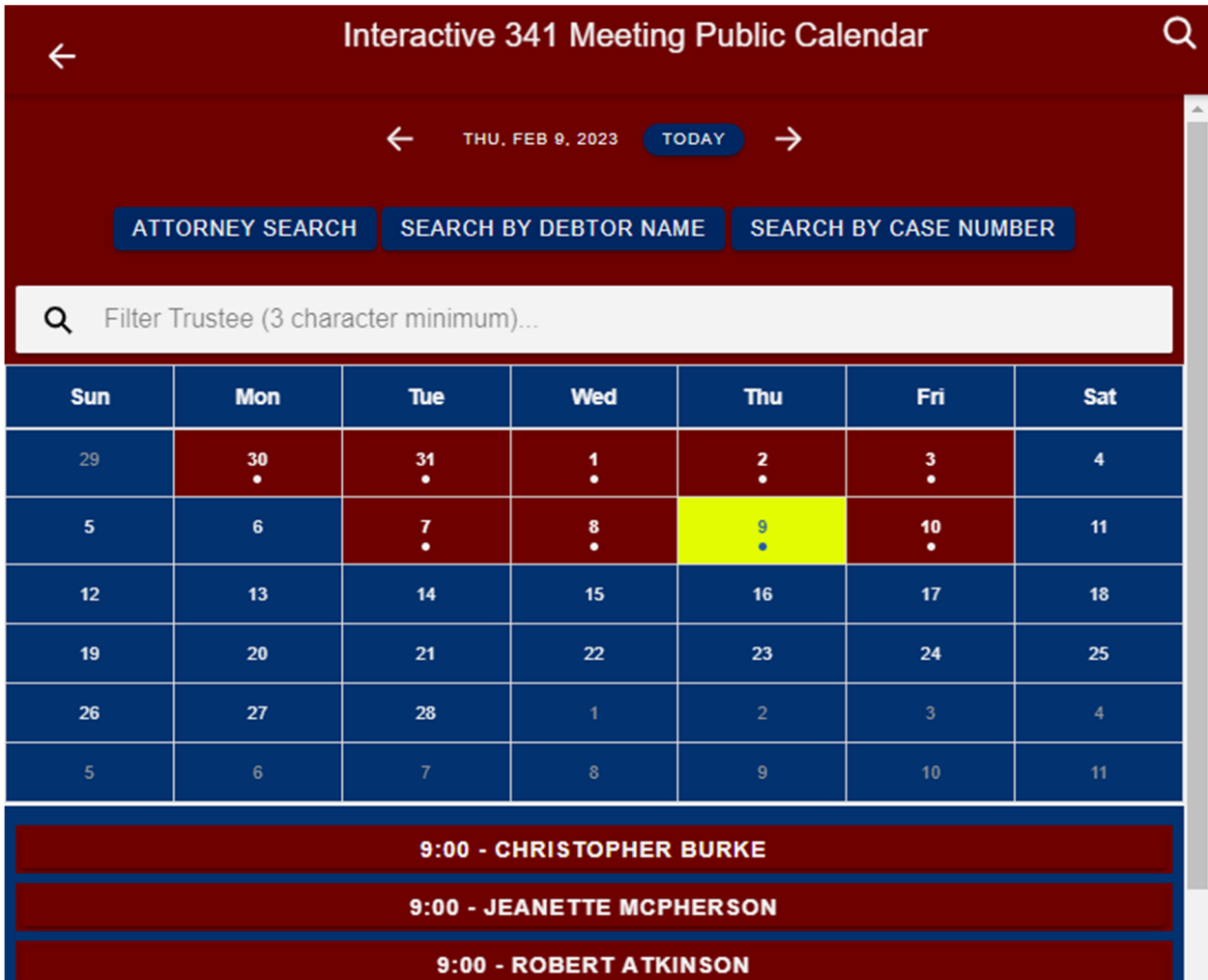

<span id="page-7-0"></span>Once the 341 Meeting Calendar displays, scroll down to view the list of 341 meetings. Click  $\mathbf{U}$  to download for viewing or printing. To return to the Interactive 341 Meeting Public Calendar display, click the Back icon  $\leftarrow$ .

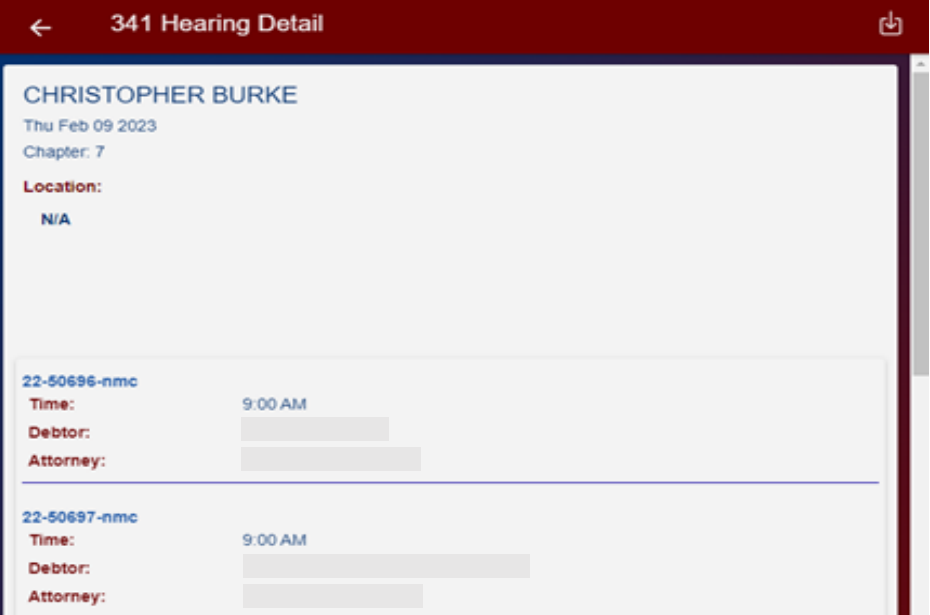

### **341 Calendar Filters and Search**

### **Filter by Trustee**

**To only view calendars for a specific Trustee**, type the name of the Trustee in the white search bar above the calendar. The calendar will repopulate to display the hearing dates where the filtered trustee has hearings scheduled.

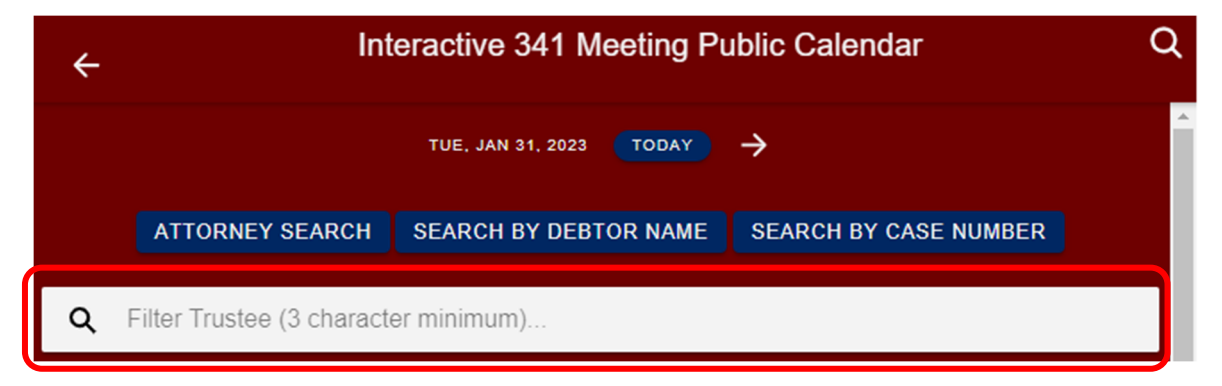

### <span id="page-8-0"></span>**Search by Attorney, Debtor, or Case Number**

To search the 341 Meeting Calendar by Attorney, Debtor, or Case Number, click on the appropriate search selection or the search icon at the top of the calendar page.

If you select **ATTORNEY SEARCH,** start typing the last name in the search field (at least 3 letters mandatory) or scroll through the list to find the name.

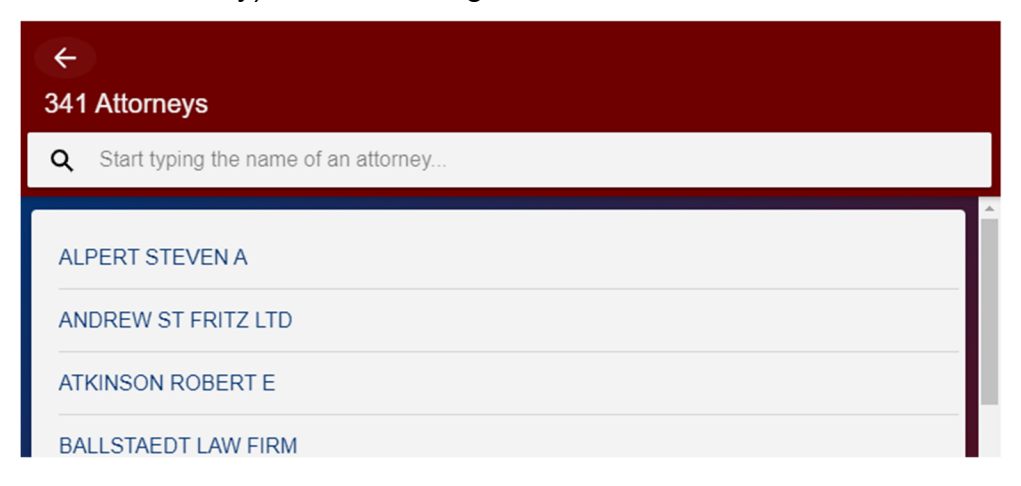

If you select **SEARCH BY DEBTOR NAME**, start typing the name of the debtor in the search field or scroll down the list to find the name.

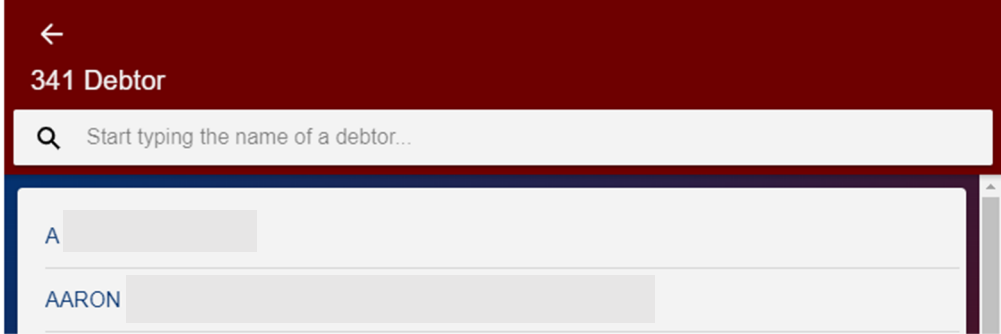

If you select **SEARCH BY CASE NUMBER**, start typing the case number in the search field or scroll down the list to find the case number.

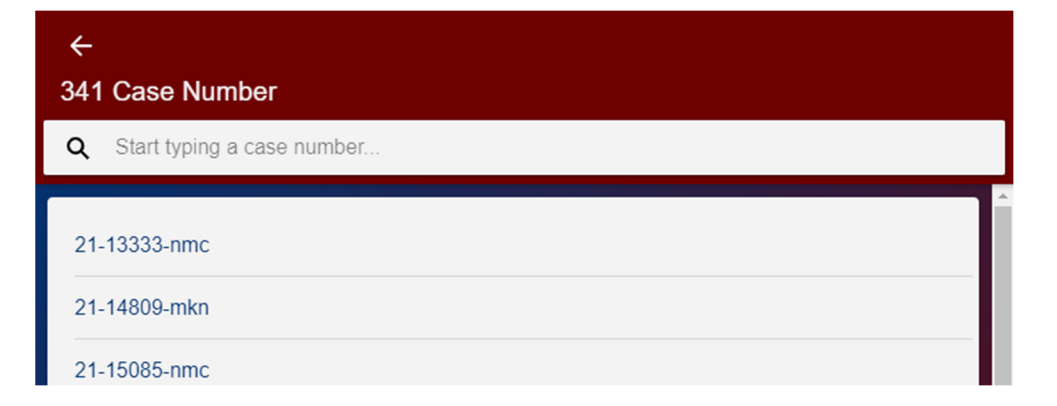

## <span id="page-9-0"></span>**SETTINGS AND FILTERS**

Users have the option of configuring the calendar on their machine or device to change the color theme or filter by case type or chapter.

Select the Settings icon  $\circled{3}$  to open the Settings screen to configure case, chapter, and color theme filters:

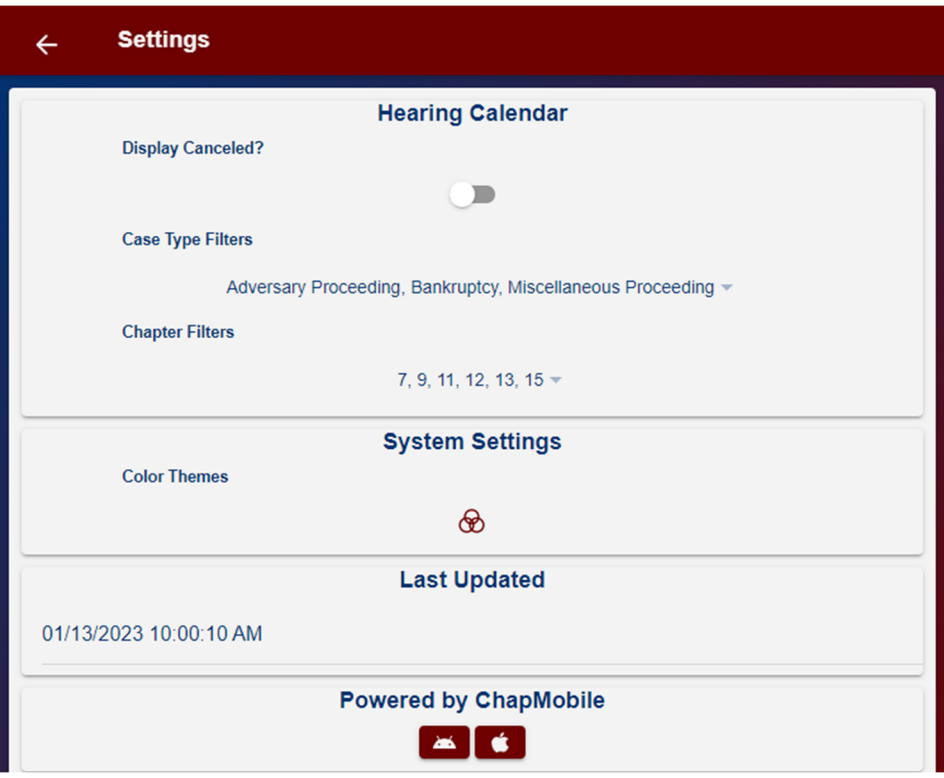

## **Hearing Calendar Section**

### **Display Canceled**

The **Display Canceled?** toggle hides or displays hearings that are stricken, vacated, or canceled. Enable this setting to display canceled hearings in the IPC.

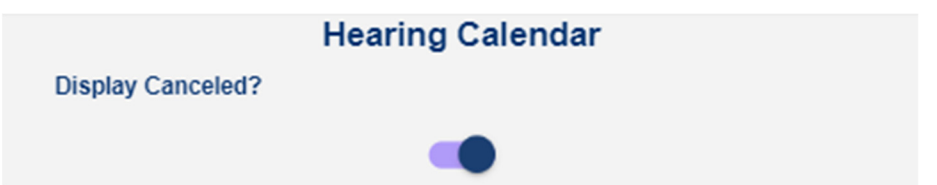

When Display Canceled? is enabled, the CANCELED label displays for stricken/vacated hearings and the hearing details are lined out.

### <span id="page-10-0"></span>**Case Type Filters**

The **Case Type Filters** show or hide hearings for different case types: Adversary Proceeding, Bankruptcy and Miscellaneous Proceeding. Select the drop-down arrow to open the screen. Select which case types (AP, BK, and MP) to hide or display on the Hearing Calendar. Select **OK** when finished. Hearings scheduled for the selected case type(s) display on the IPC calendar.

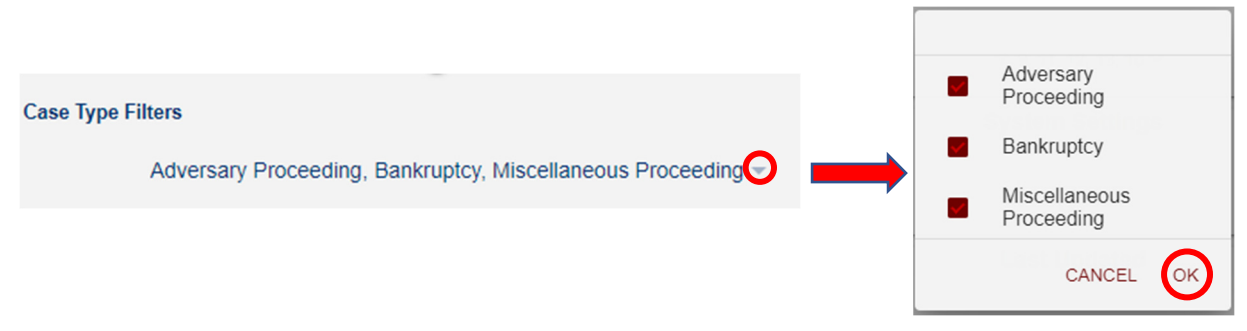

### **Chapter Filters**

The **Chapter Filters** show or hide hearings for the selected chapter. Select the drop-down arrow for chapter filters to open the following screen and select the

chapters to show or hide on the Hearing Calendar. Select **OK** when finished. Hearings scheduled for the selected chapters display on the IPC calendar.

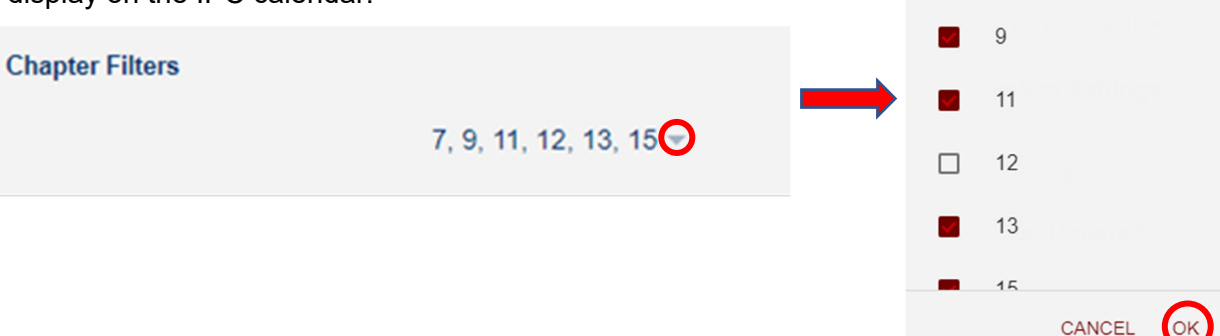

### **Filter Icon**

The Filter icon **V** will appear on the homepage ONLY if a user has configured their own **case type or chapter filters**. Hover over the icon on the homepage to display all active filters.

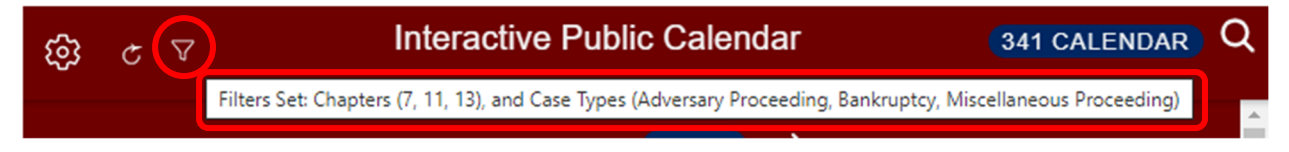

 $\overline{7}$  $\overline{\mathcal{L}}$ 

### <span id="page-11-0"></span>**Reset Filters to Default Settings**

To reset the filters back to default settings and remove the filter icon from the homepage, click the Filter icon  $\nabla$  from the home page and select **OK**.

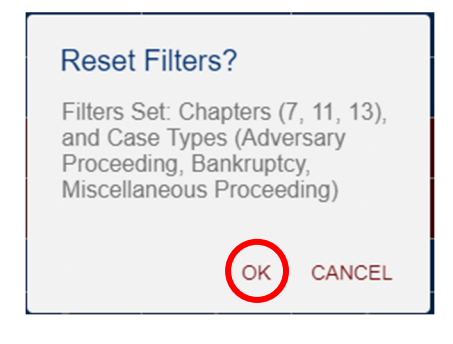

## **System Settings Section**

### **Color Themes**

The Color Themes section lists three optional color themes. Select the Color Themes icon  $\Theta$  to open the following screen and select a color theme.

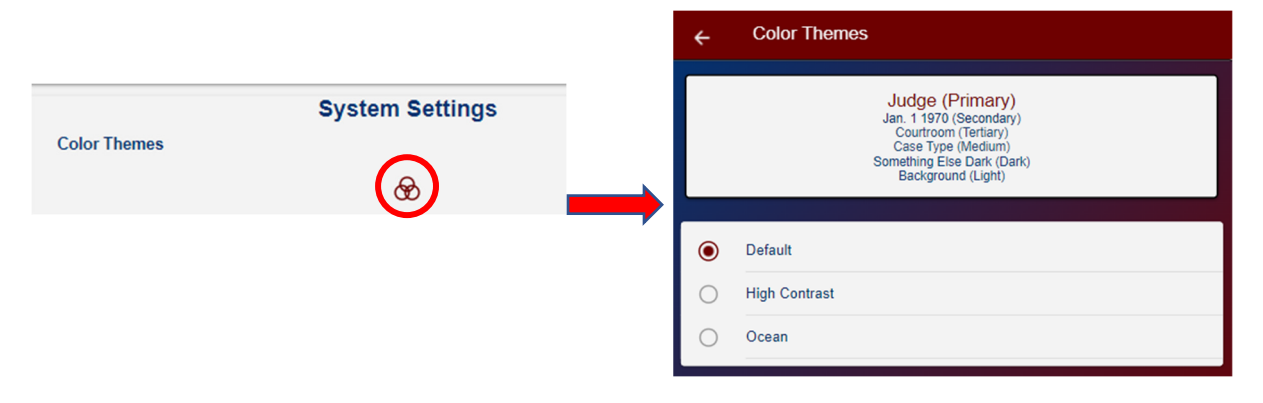

The selected theme will display in the Hearing and 341 Meeting Calendars.

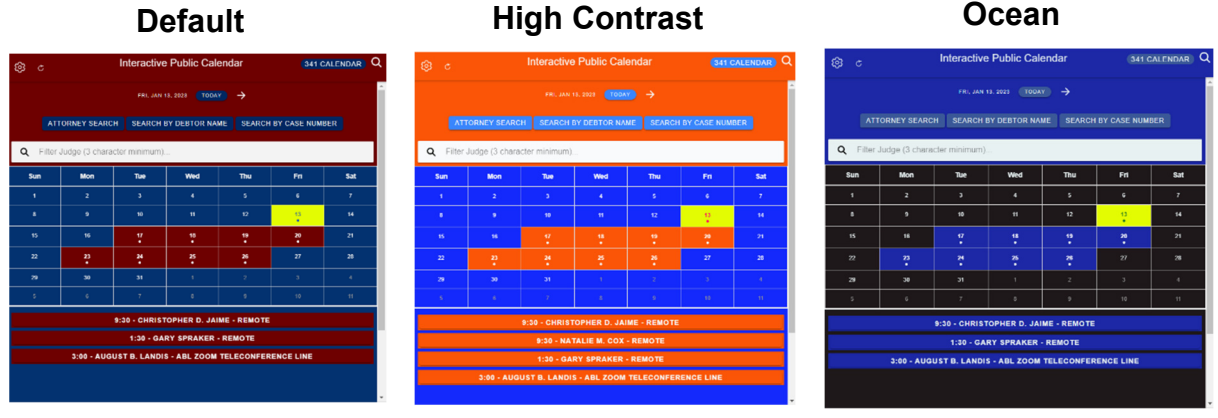

<span id="page-12-0"></span>The main calendar for any selected default color theme shows the following:

- Light Orange Date Today's date
- Bright Yellow Date Selected date
- Dates with a Bullet Bulleted dates indicate hearings are scheduled on that day. Select any day with a bullet and then select a judge name listed underneath the Hearing Calendar to view, download, and print the calendar for the selected judge.

### **Last Updated Section**

The Last Updated area shows the last date and time the IPC data was updated.

**Last Updated** 

01/13/2023 11:00:09 AM

## **ADDITIONAL INFORMATION**

The interactive public calendar is for **informational purposes only** and is **not the official docket of the court**. Parties should continue to place primary reliance on official notice from the court and information available in the CM/ECF system via PACER.

The calendar information is updated from CM/ECF data in approximately 10-minute intervals. The transaction must be completed in CM/ECF and included in an interval update before the change is depicted in the app. As such, the information may not always be a true "real-time" depiction.

The interactive public calendar was developed by the U. S. Bankruptcy Court for the District of Utah and is designed to work with participating courts.